## カスタムパネルの作り方-パターン 2

例として BLU-800 のアナログインプットをカスタムパネルに反映させます。 (プリセットのリコールなども反映可能です)

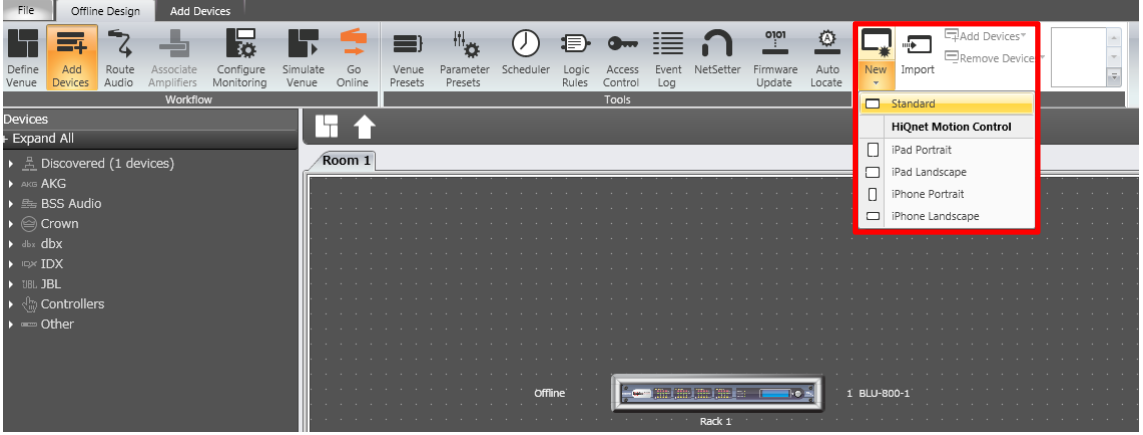

上部右側にある「Panels」エリアの「New」から「Standard」を選択し、 カスタムパネルに名前を付けます。

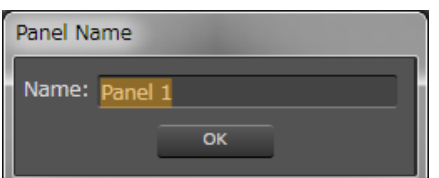

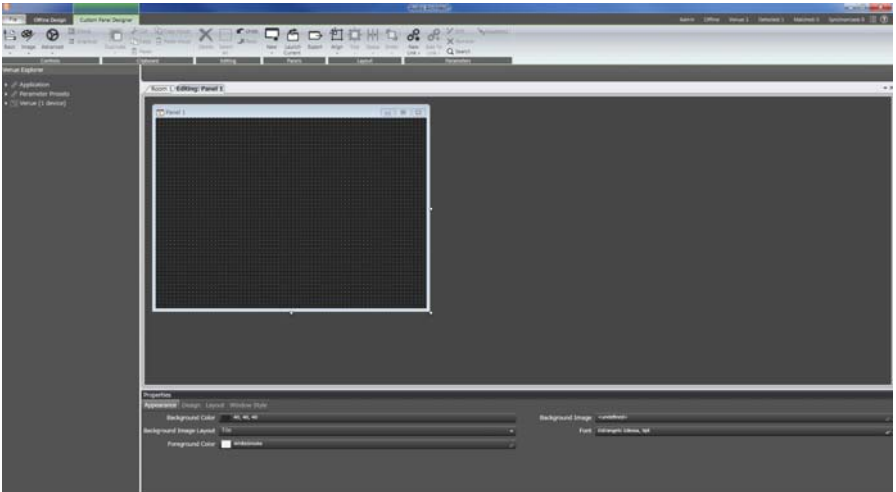

カスタムパネルを画面フル表示させる為に、

下部「Properties」の「レイアウト」→「Size」にカスタムパネルを表示させたいモニタ ーの解像度を入力します。

カスタムパネルの作り方-パターン 2 2/7

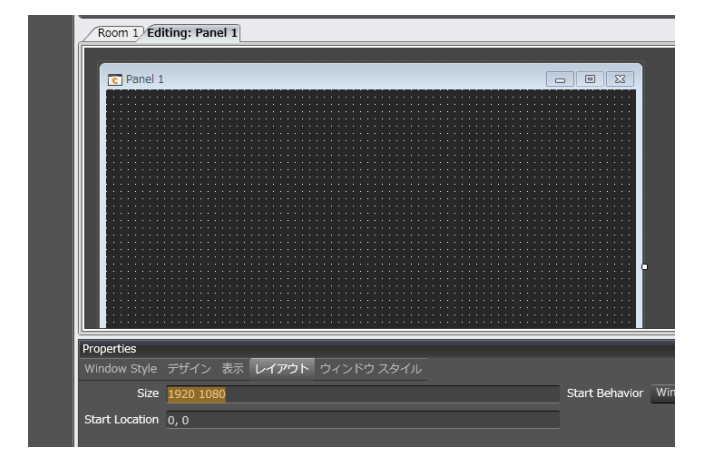

次に、カスタムパネル上に置くオブジェクトを選択します。

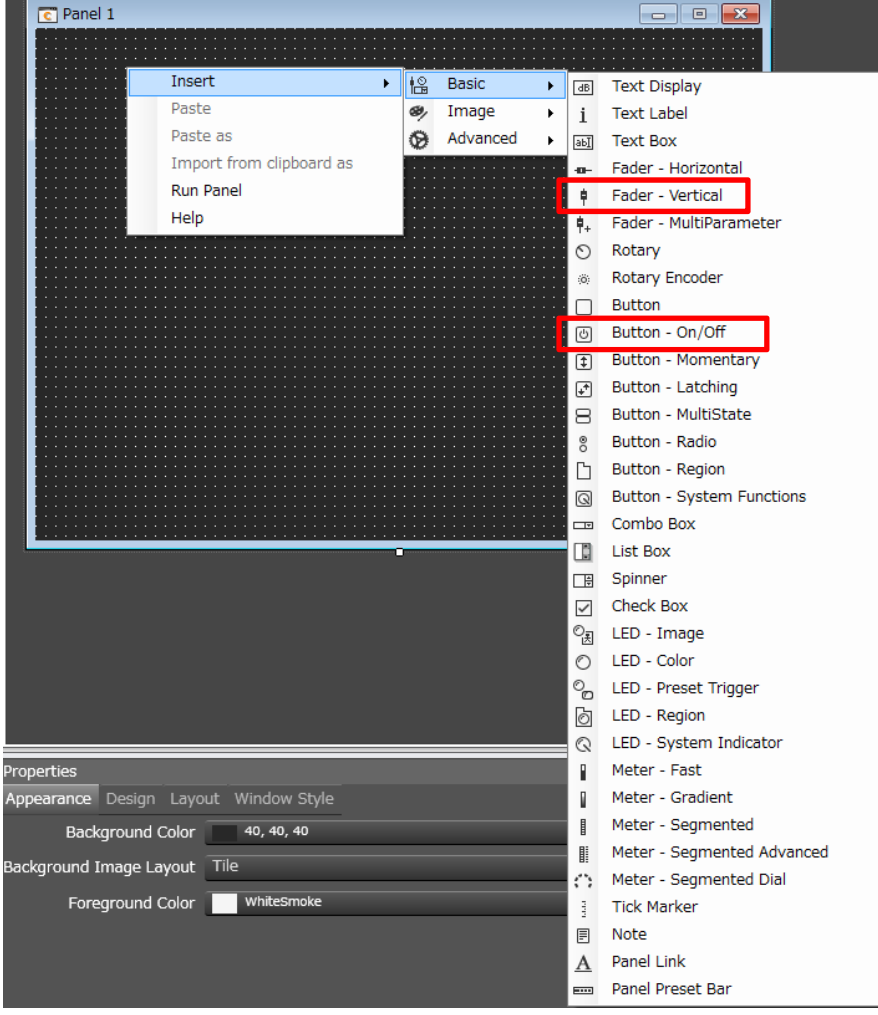

今回は、「Fader – vertical」と「Button On/Off」を使います。

カスタムパネルの作り方-パターン 2 3/7

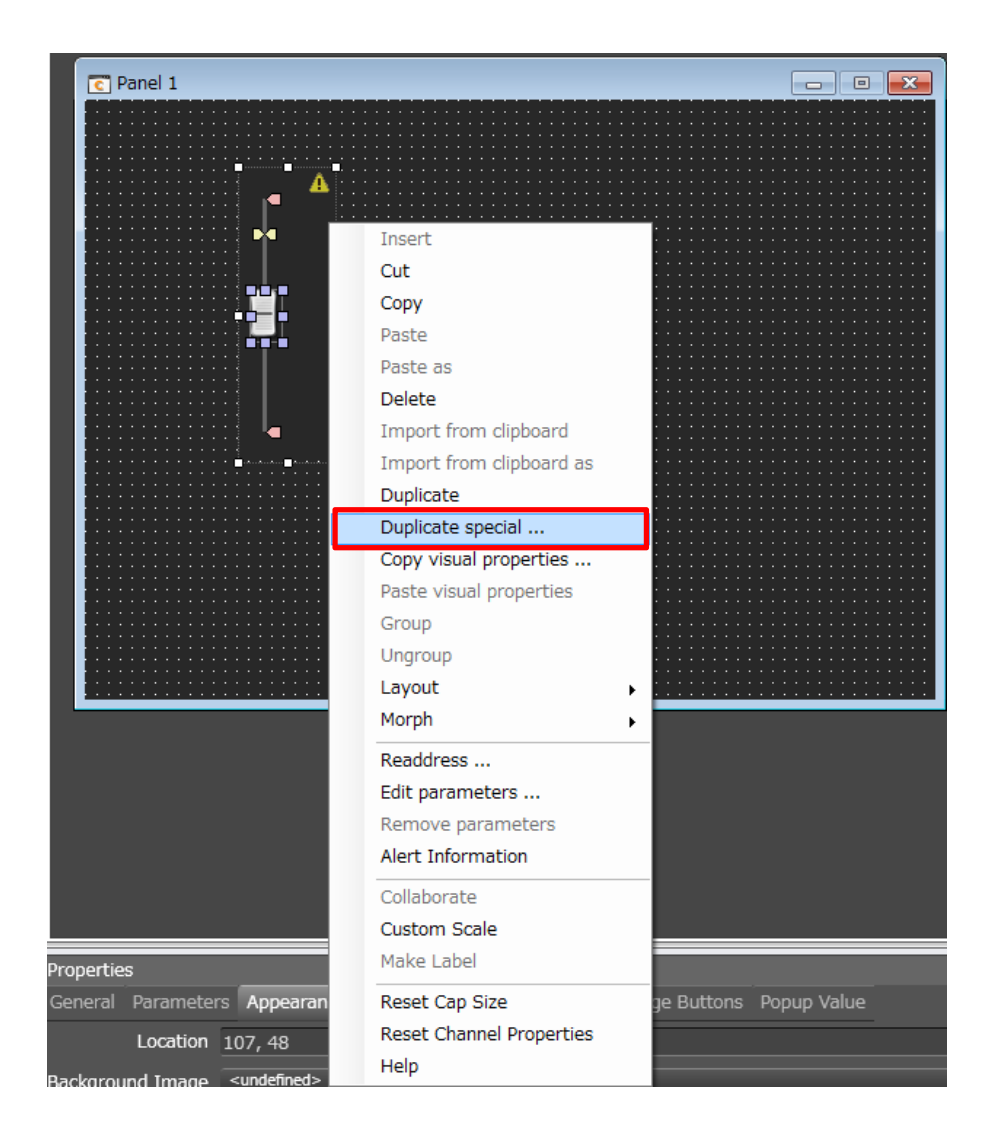

フェーダーを選択し「Duplicate Special」を選択すると複数個のフェーダーを作る際に便 利です。

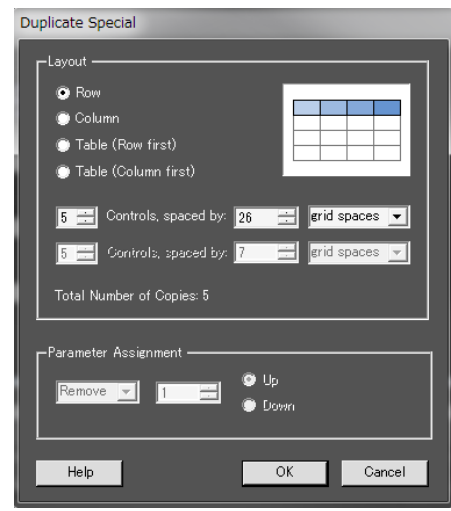

カスタムパネルの作り方-パターン 2 4/7

制作:ヒビノ株式会社 更新日:2016 年 5 月 9 日 Audio Architect バージョン:v1.90.1

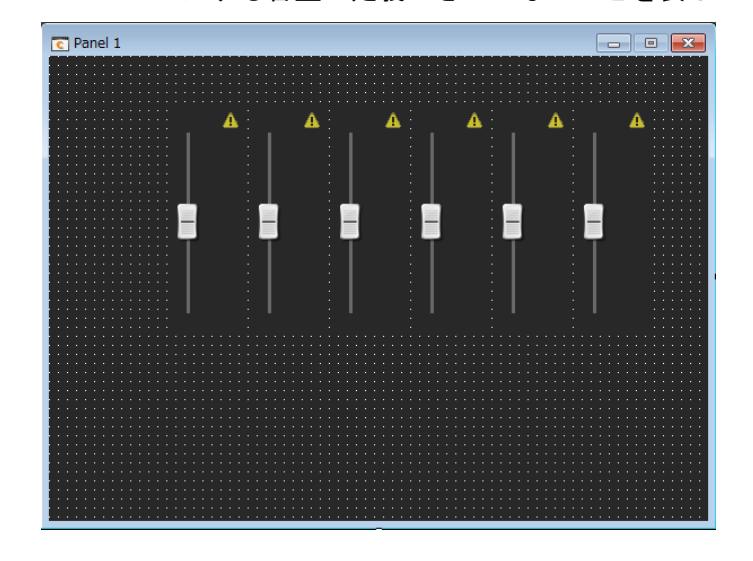

同様に、On/Off ボタンも配置します。

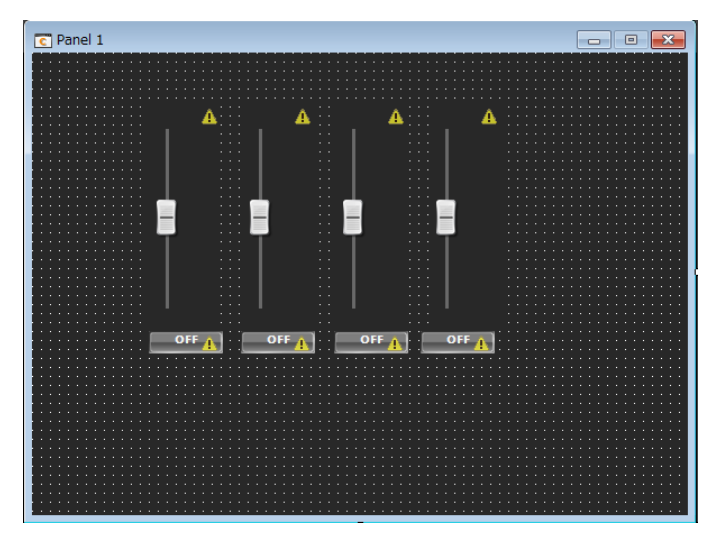

フェーダー右上の黄アイコン「!」は、 コントロールする音量が定義できていないことを表しています。 カスタムパネルの作り方-パターン 2 5/7

配置は「Layout」より整頓することが出来ます。

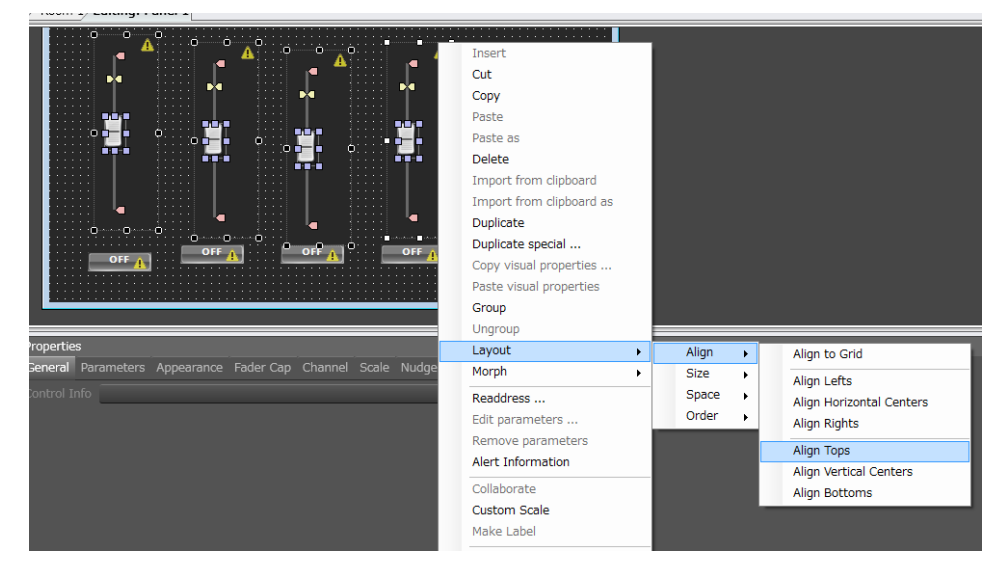

上記の場合、「Layout」「Align」「Align Tops」を選択すると、 選択されたフェーダー上側に他の 3 つのフェーダー上部が揃います。

次にカスタムパネルに配置したオブジェクトに動作をリンクさせます。

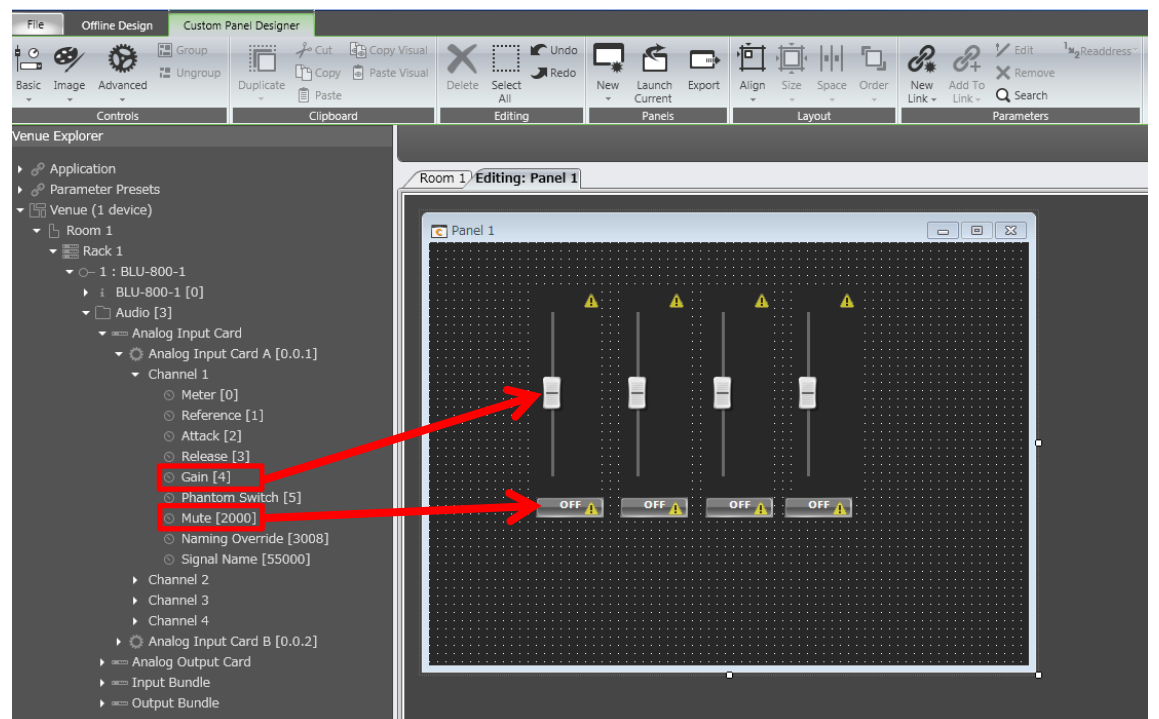

左側の Venue Explorer 上の「Gain」、「Mute」を選択し、 カスタムパネル上のアサインしたいフェーダー、ボタン上に ドラック&ドロップするだけで完了です。

カスタムパネルの作り方-パターン2 6/7

リンクが正しくできると「!」アイコンが消えます。

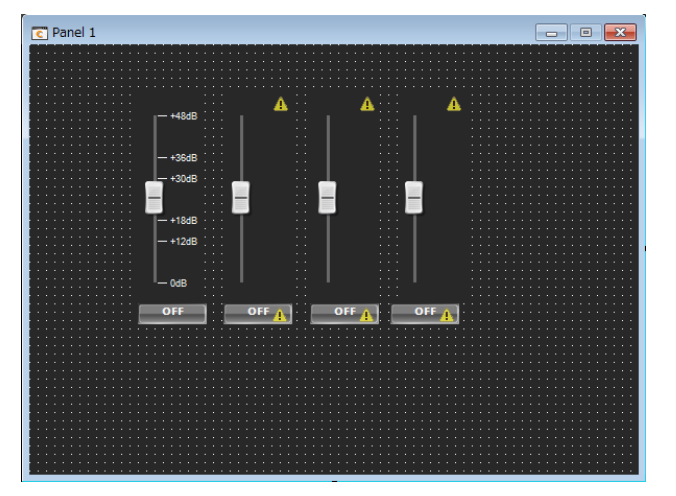

リンクを外すには「Remove parameters」を選択するか、 別の「Parameter」をドラック&ドロップで上書きします。

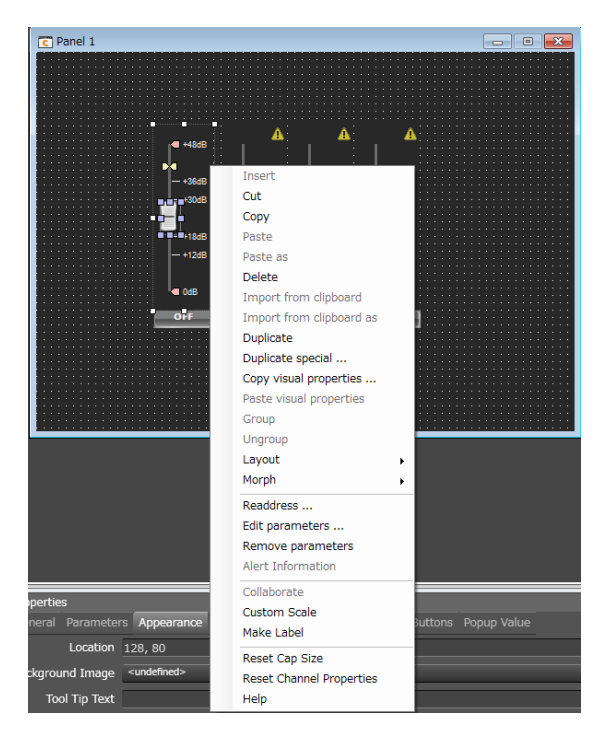

カスタムパネルの作り方-パターン 2 7/7

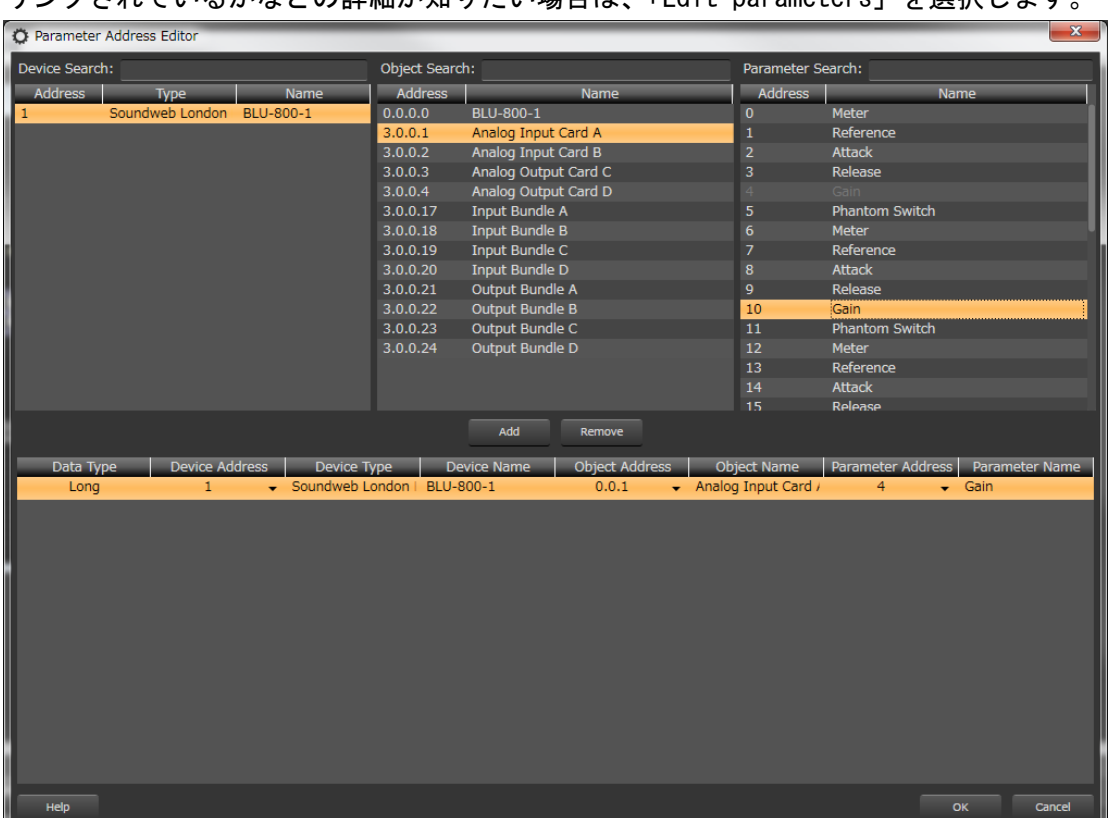

リンクされているかなどの詳細が知りたい場合は、「Edit parameters」を選択します。

動作チェックの方法

① 「Launch Current」を押下。

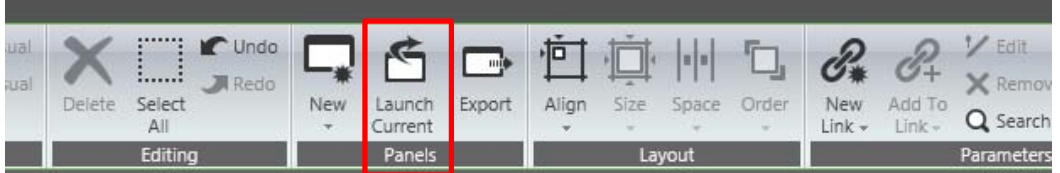

② カスタムパネル上で右クリックし、「Run Panel」を選択します。

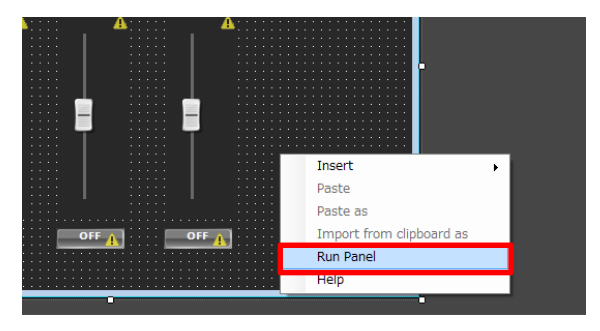